# MASPO の工程管理 取扱説明書

## ログイン

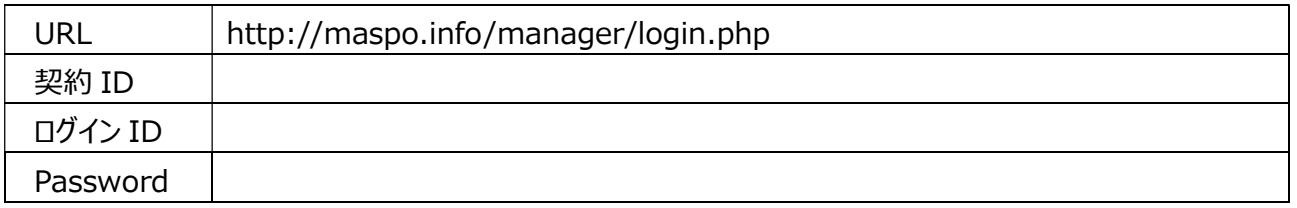

MASPO の工程管理は数社 (数名) でプロジェクトを実行する場合に相互の工程管理に便利です。 各社(担当者)、ログイン情報を共有しそれぞれが工程や進捗を入力することで相互確認が叶います。 また個人でも数日を要する TODO を幾つか抱えているときに仕事のボリュームを視覚的に管理できます。

## chart 名登録

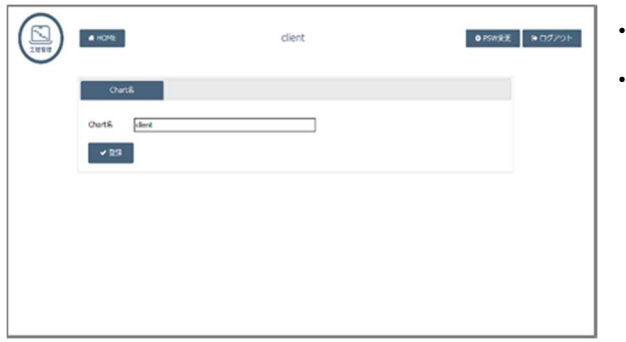

・chart 名を入れ〔登録〕を押します。 ・chart 名はいつでも変えられます。

## 作業工程設定

Gantt chart の「帯の色」と「帯の意味」を設定します。

- 例)作業工程の状況を色分けして見やすくする (開始日は青/作業中は緑/締切日は赤…など)
- 例)担当社(者)ごとに色を決める(A 社は青/B 社は黄色/C 社は…など)

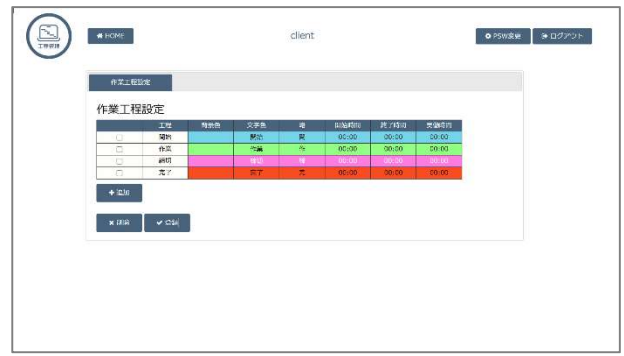

・〔+追加〕で行を増やします。 ・あなたが考えるシンプルな設定で良いと思います。 ・帯は色だけとか、セルをクリックして 2 文字入力とか。 設定が終わりましたら〔登録〕を押します。 使い方に決まりはありません。 楽しく作業工程をスケジューリングしてください。 ■□に√して〔×削除〕を押すとその行は削除されます。

#### 管理項目登録

管理項目とは次々に出てくる「やるべきこと」…即ち todo のことです。

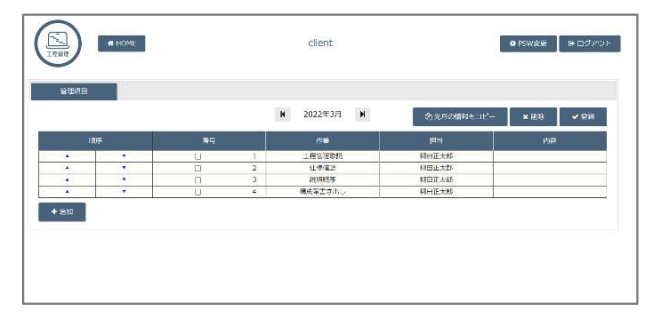

・〔+追加〕 で行を増やし管理する項目を入力。 ・一人の場合は担当者を入れなくて OK。 ・必要に応じメモを利用 → 〔登録〕を押します。 ・▲▼で順番を上下できます。 ■番号に∨を入れて削除できます。 (完了して残す必要もなくなったものなど)

日々、増える業務工程…を細分化してどんどん記録していきます(Gantt chart に追加されていきます)。 新しい todo は▲で上部に表示し、埋もれないように。

工程の重なり具合が視覚的に確認できるので 1 日当たりの仕事のボリュームを把握することができます。

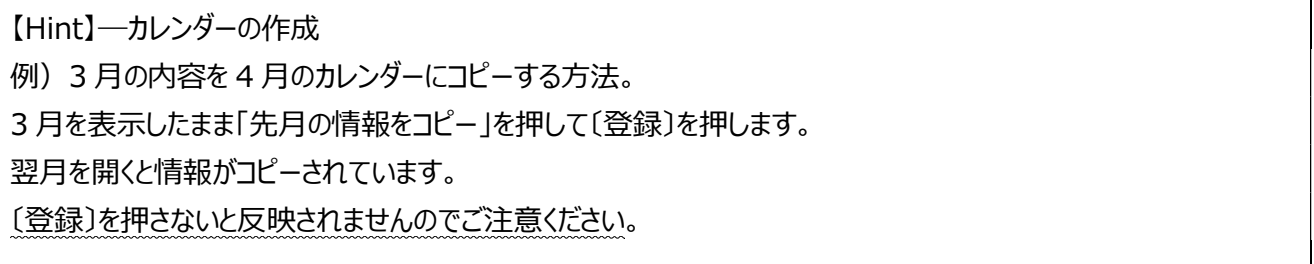

#### Gantt chart の作成

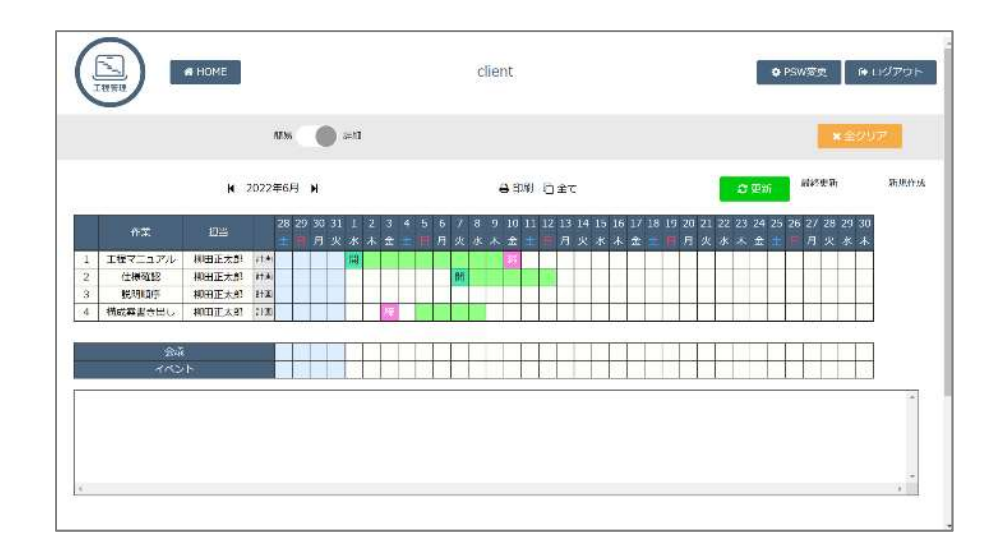

#### ■入力

・セルをクリックする毎に初期設定で設定した項目が順に出現します。

・表示されたセルをマウスで左クリックしたまま右へドラッグすると連続コピーできます。

【Hint】― セルのロック

確定のセルを間違えてクリアしてしまったり、別な内容に上書きしてしまわないように「セルのロック機能」が 付いています。上書き、消去が出来ません。セルを右クリックして「ロック」または「ロック解除」を選択します。 これは「絶対に変更できない日付」に利用したりすると意識が高まります。

- ■「会議」「イベント」の予定を2文字で記すことが出来ます。
- ■祝祭日をカレンダーに設定していません (会社により、休みだったり通常勤務だったりするので) 。 対応例)作業工程設定に「祝日」を設定して Gantt chart の最上段を〔祝祭日〕の行に設定する。 対応例) Gantt chart の〔イベント欄〕に「祝日」などと記載しておく。
- ■「簡易」と「詳細」
	- ・「詳細」にすると先月末 4 日間と担当者を表示します。先月末からの流れを参考にできます。
	- ・「簡易」にするとコンパクトに表示します。
- ■印刷
	- ・印刷します
- ■パスワードを変更できます (忘れないようにご注意ください)
- 全クリアできます。
- ■常に《更新》することを心掛けてください。